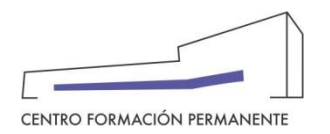

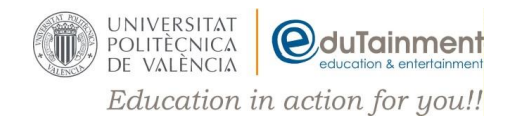

## **SOLICITUD DE FACTURA POR MATRICULA EN UN CURSO CFP**

**ATENCIÓN**: La factura de tu matrícula solo se podrá solicitar una vez esté el pago conciliado.

Para solicitar la factura deberás de seguir los pasos que te detallamos a continuación:

- **1.** Entrar en<http://www.cfp.upv.es/>
- **2.** Hacer clic sobre el enlace "**Iniciar sesión**" (parte superior derecha)
- **3.** Introducir tu **usuario** y **clave** en el apartado de la izquierda ("Inicio de sesión con usuario y clave del CFP")
- **4.** Una vez dentro verás el listado de cursos en el que te has matriculado, selecciona el que te interese.

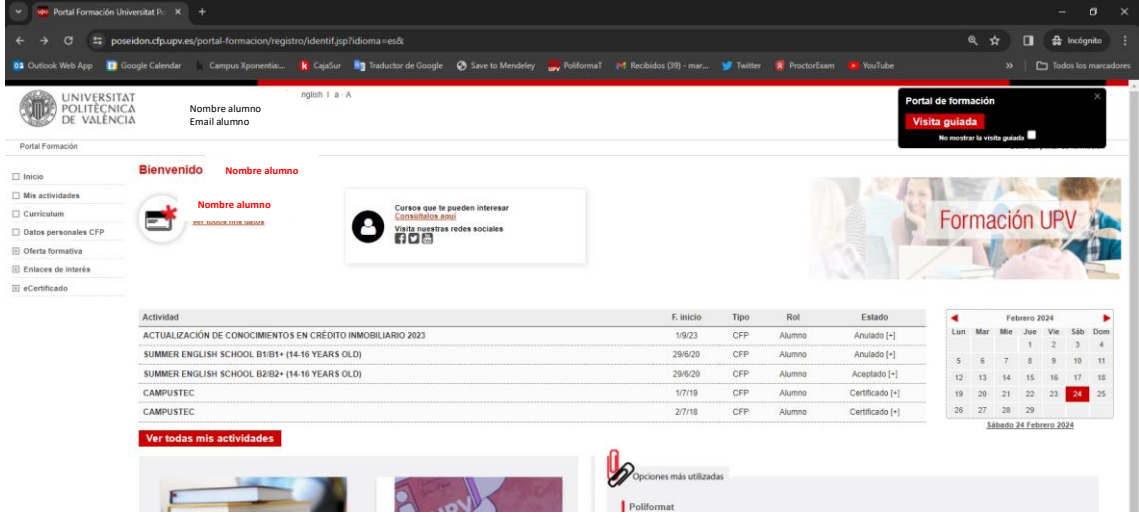

**5.** Accede a la pestaña "**Datos Básicos**" y haz clic en "**Quiero solicitar factura**"

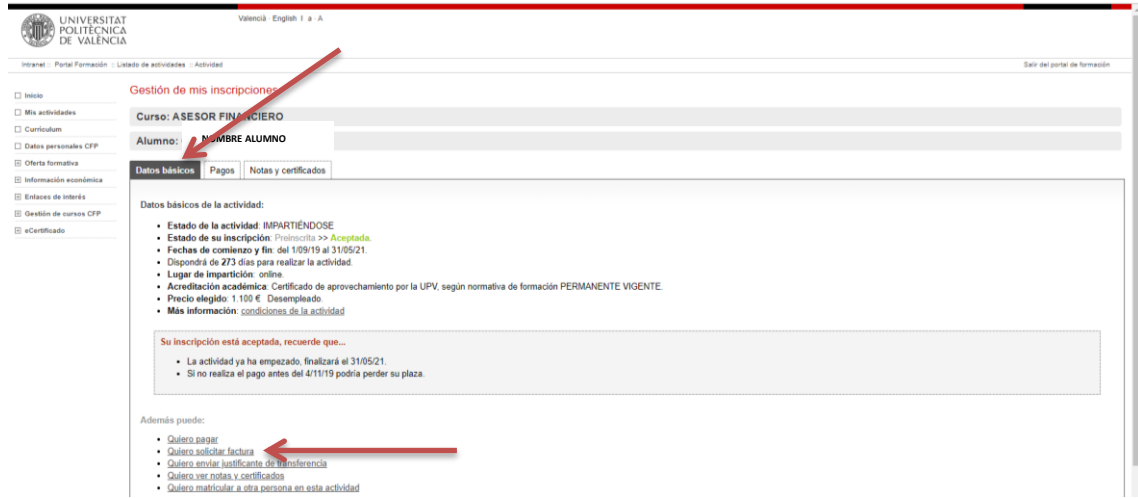

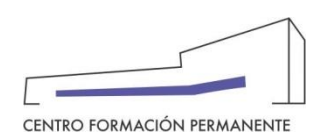

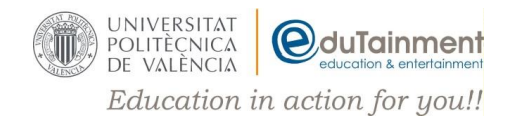

**6.** Una vez dentro comprueba si los datos de facturación son correctos, de serlo, comprueba en primera instancia el bordador de la factura.

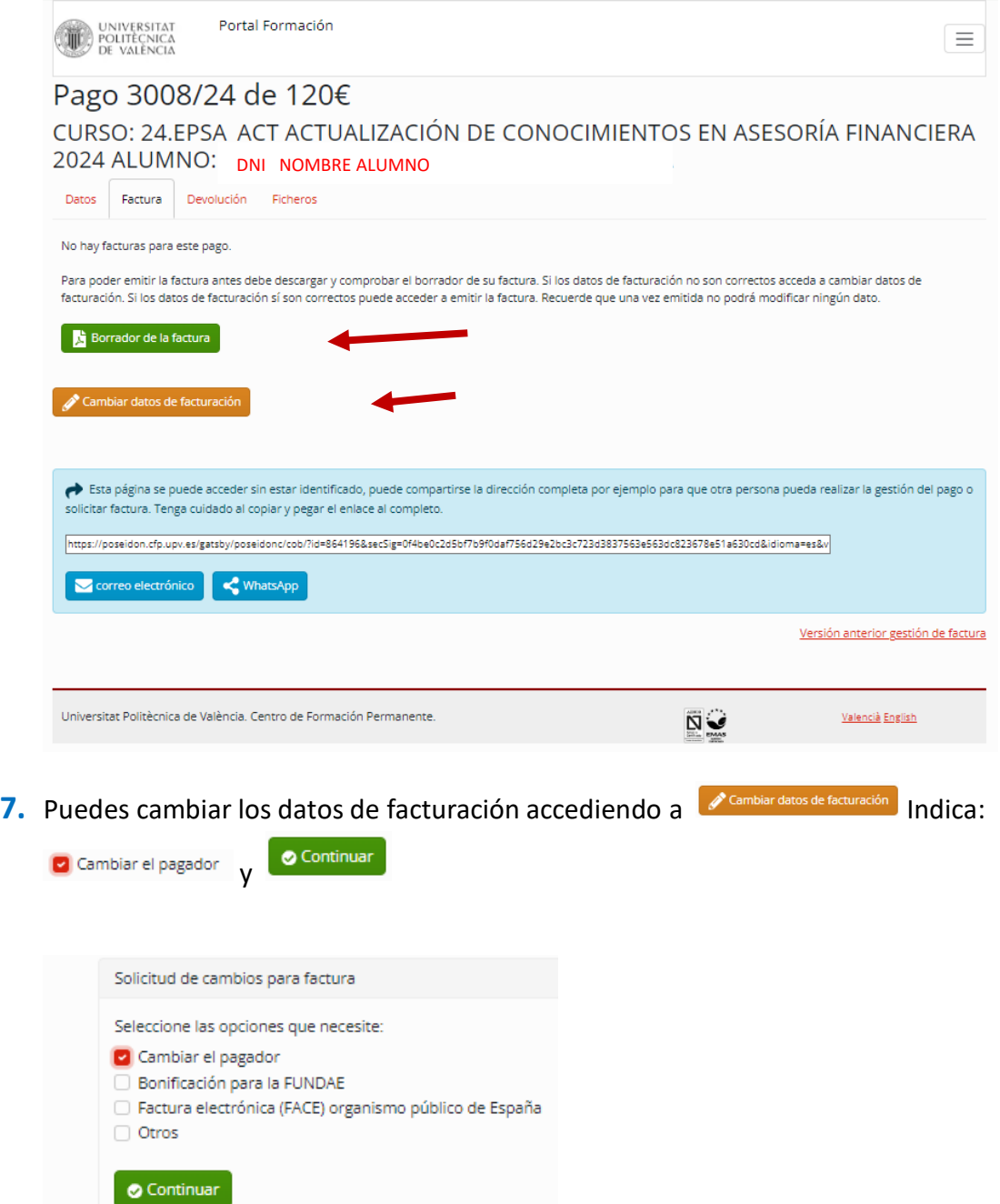

- **8.** Rellena el formulario con los datos del Pagador, puedes incluir un **email** adicional para  $\blacktriangleright$  Solicitar recibir el borrador de la nueva factura y haz clic en
- **9.** En unos días recibirás un correo para comprobar el nuevo borrador de factura y de ser correcto descarga la "**Factura definitiva**".